# **BANNER 9**

Requisitions

UNIVERSITY OF THE INCARNATE WORD

ENTERPRISE APPLICATIONS

2018

# Welcome to Banner 9 INB for Requisitions

A requisition is a request for goods or services made by an employee to the Purchasing Department. If the request is approved, the Purchasing Department will submit a purchase order to the vendor or supplier of the goods or services.

Completion and approval of a requisition does not authorize a purchase. A purchase order is the official procurement document for the university and must be issued and signed by Purchasing Director or Senior Buyer before an order can be placed. Orders placed in violation of this rule are considered non-compliant.

The following pages contain screenshots and instructions to walk you through the process of creating a requisition and submitting the requisition for approval.

If you need additional assistance with this process contact the Purchasing department.

### Process Outline . . .

- Check for Budget Availability on FGIBAVL
- Create a requisition on FPAREQN
- Attach supporting documents.
- Inform the approver that a document is in their queue.
- Research your requisition on FOIDOCH.

1. Login into the MyWord Portal

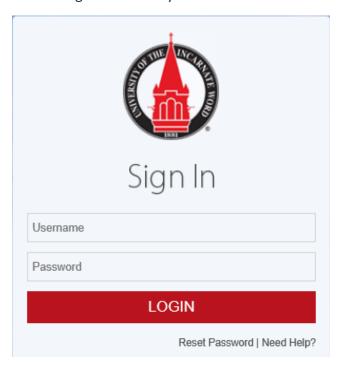

2. From the Launch Pad select, Banner 9 Admin Pages (INB)

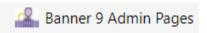

3. In the search bar type FPAREQN, press enter or Click on the FPAREQN in the drop down

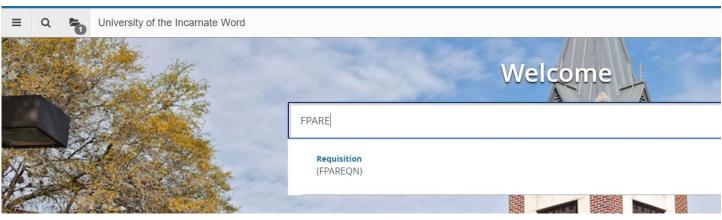

**Requisitions Entry** 

- 4. The Requisition screen will open
- 5. To start a new requisition press the GO button in the upper right corner

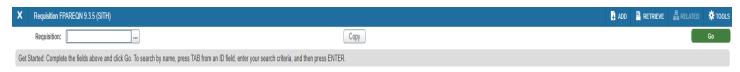

6. The new requisition screen will open

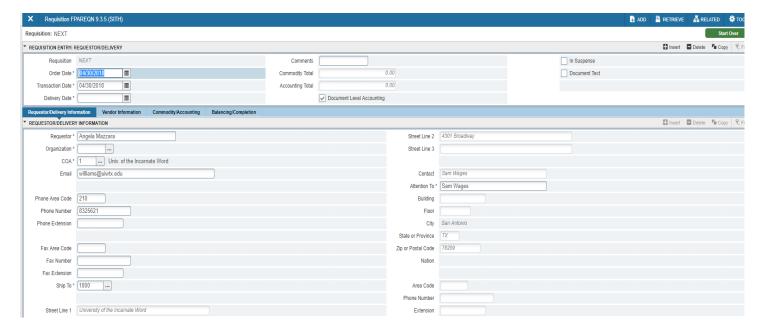

- 7. Click in the Delivery Date and enter tomorrows date, press enter
- 8. If you have a comment enter it in the Comment field
- 9. Using the down arrow in the lower left corner move to the next block or ALT and Page Down key together will take you there too

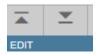

Requestor/Delivery Information Tab

10. Tab to the Organization code field and enter your ORG code

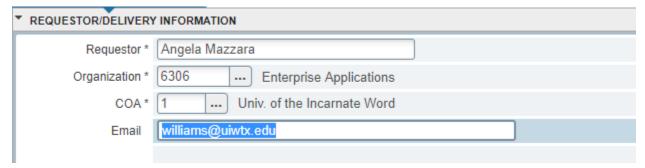

NOTE: At this time you are not able to enter an additional email, Ellucian is fixing this defect

11. Tab to the Attention To field and enter your name or the person to receive the order

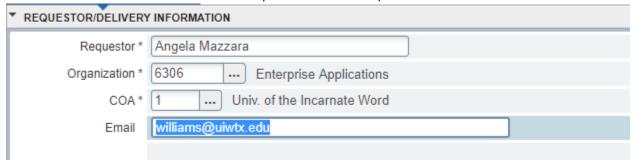

12. Using the down arrow in the lower left corner move to the next block or ALT and Page Down key together will take you there too

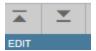

**Vendor Information Tab** 

13. Enter the Vendor number or use the search function.

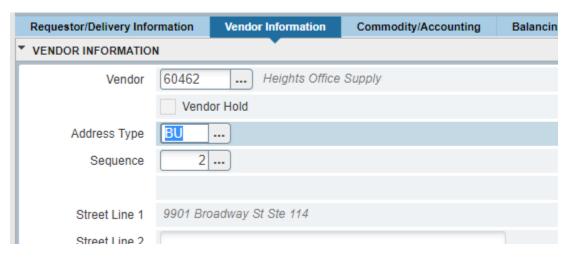

14. Click on the ellipsis dropdown to start the search

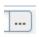

15. Select from the option list Entity Name/ID Search (FTIIDEN)

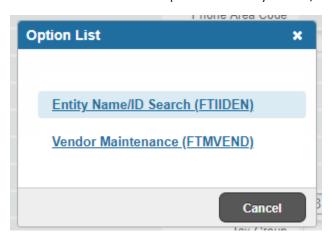

16. Vendor should have a check mark

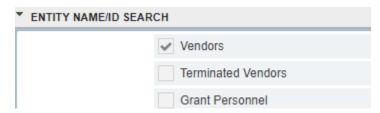

17. Under details click the dropdown arrow select Last Name from the list

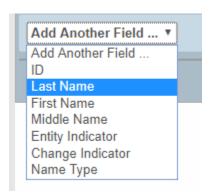

- 18. Filter commonly used is Contains but you are free to choice from the dropdown, for this instructions we will leave it Contains
- 19. In the blank field, type the company name or last name. example "Heights"

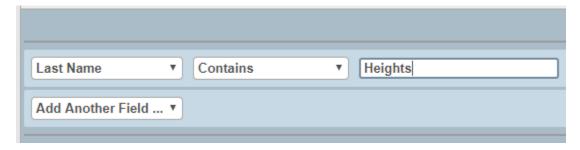

20. You can add other fields to search by or press the GO button on the right side of the screen.

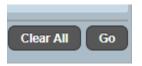

21. After you press GO you will receive a list of vendors to choose from. Select the vendor you need

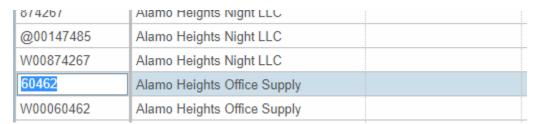

NOTE: By default, the page only shows 20 lines. You can increase the number of lines by using the Per Page dropdown to change the number of lines. 50 lines is the max to display per page. If your query exceeds 20 lines per page, you will see a set of arrows in the lower left corner to toggle between the pages.

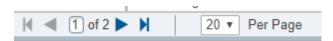

22. When selecting the correct vendor you can double click on the vendor code or use the Select button in the lower right corner to choose the vendor code.

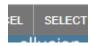

#### Commodity/Accounting

- 1. Tab past the Commodity to the Description field
- 2. In the Description field enter the description of what you are requesting (BSN 1234 Pens, Fine PT)

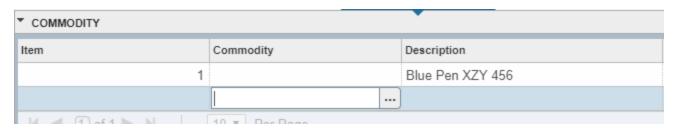

If you need additional room to type information or to make an "ISSUE CHECK" request, click on <u>Related</u> on the upper, right hand side and got to <u>Item Text</u>.

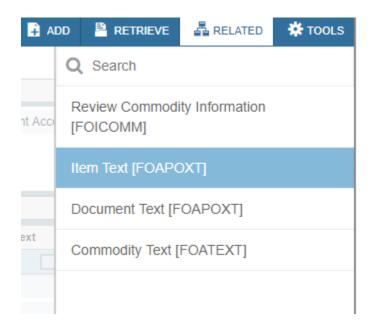

Then click on <u>Go</u> and this will get you to the first line. Down arrow on your keyboard for additional lines. (Reminder: 3 periods on 3 separate lines flags us for an Issue Check Request) **This is viewable on the PO.** 

3. Tab to the U/M field and enter EA

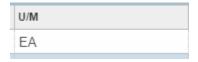

4. Tab to Quantity and enter the amount of the product or service you need

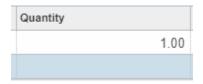

5. Tab to Unit Price and enter the price for the product or service

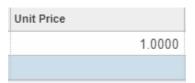

Note: If you need to add Item text to a line, you will click on the Related button at the top, select Item Text (FOAPOXT).

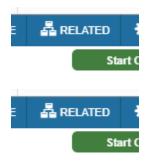

#### Adding Item Text

1. When the procurement text entry form opens click the green GO button in the upper right corner

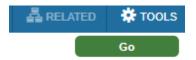

2. The text section will open. Type your text as needed.

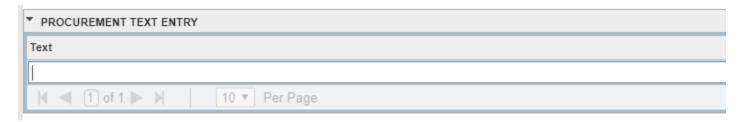

3. Use the down arrow to get a new line if your text needs to be on multiple lines

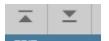

4. When you have completed click the Save button in the lower right corner

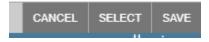

5. You will get a confirmation message that you successfully saved

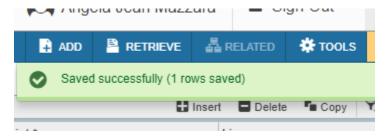

6. Click the X to exit the screen back to your requisition.

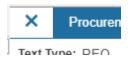

#### Commodity/Accounting Continued

- 1. Once you have all your line items entered use the down arrows or ALT Page down to get to the Accounting section
- 2. The COA will default to 1

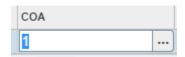

- 3. Year will default to the current Fiscal Year (18)
- 4. Tab past Index
- 5. Tab to Fund which will default based on your accounting access
- 6. Tab to the ORGN which will default based on your accounting access
- 7. Tab to the ACCT enter the account number to be charged
- 8. Tab to PROG which will default based on your accounting access

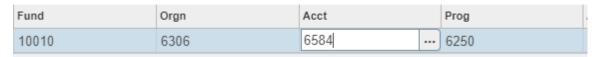

- 9. Tab past ACTV, LOCN. PROJ we currently do not used these
- 10. Continue to tab through the total section
- 11. Once you have completed the accounting section move to the Balancing and completing tab

## Balancing/Completing Tab

- 1. Adding a document as back up
- 2. Click the ADD button at the top of the page to access Xtender

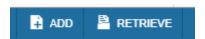

- 3. Click the New Page Icon arrow
- 4. Click New Page

- 5. Click Import File
- 6. Click Append File
- 7. This will bring up a box that contains your files (Import Files), locate the correct document to import, double click on the document to add
- 8. Once the document is loaded on your screen click the New Document Icon (the page with the starburst)
- 9. Click the save button
- 10. If your document is more than 1 page you will get the modify option.
- 11. Click on the green plus sign on the multiple pages to add all
- 12. You will get a message "All pages will be attached. Do you want to proceed?" Click the OK button.
- 13. Log out of Xtender to return to your requisition
- 14. Click the Retrieve button to view your document that you just attached

If you are done click the Complete button at the bottom left. If you may have changes click the Save button bottom lower right.

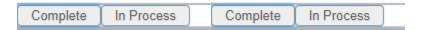